## PyroMark® Data Converter

## Product description

The PyroMark Data Converter converts Pyrosequencing® runs set up and completed with PyroMark Q96 ID Software into a file format that is compatible with the new PyroMark Q96 Software database. This tool copies the run data, converts the data to the new format, and exports the converted data to the location specified by the user. Only sequence analysis (SQA) and genotyping (SNP) runs which have been executed and completed will be converted. Runs containing multiplex assay data cannot be converted and are skipped during the conversion procedure.

## Procedure

- 1. Install the PyroMark Data Converter software on the instrument operating computer containing the database of runs to be converted. This computer must be running the Microsoft® Windows® XP operating system.
- 2. Open the PyroMark Data Converter and open the Database Settings window by clicking "Connect" or selecting "Connect" from the "File" menu (Figures 1 and 2).
- 3. Enter the requested information the database name (TNS), user name, and password — into the dialog box, and click the "OK" button to connect to the specified database.

Note: Click "Check Connection" to determine if a connection is possible with the information entered.

Note: Once a connection to the database is established, disconnect by clicking "Disconnect" (Figure 3 A).

- 4. Select Pyrosequencing data for conversion by checking the box next to individual runs or folders (Figure 3 B), or using the "Select all data" or "Deselect all data" buttons (Figure 3 C, D).
- 5. Click  $\Box$  (Figure 3 E), and select or create a new directory in which to save the converted data. The path to the selected directory will be shown in the text field (Figure 3 F).
- 6. Click "Convert" (Figure 3 G) to convert and export all selected data to the specified directory. The progress of the export will be displayed in the progress bar (Figure 3 H).

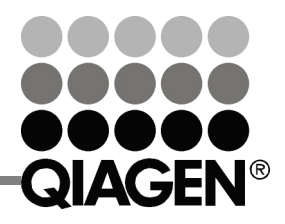

Sample & Assay Technologies

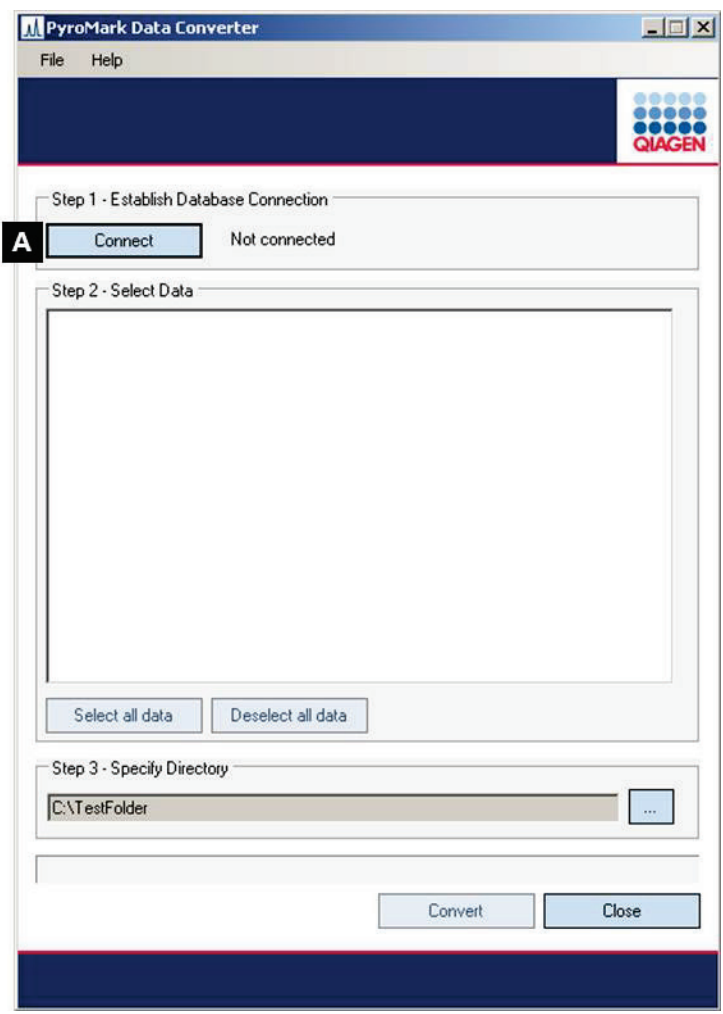

Figure 1. PyroMark Data Converter main window

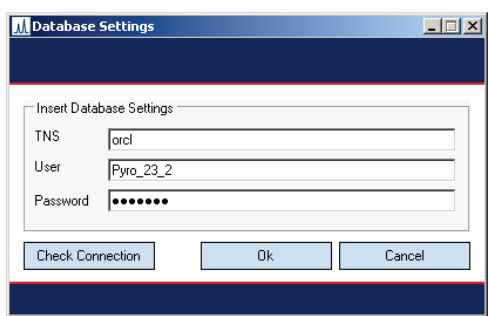

Figure 2. Database Settings dialog window. The default TNS and user name are indicated.

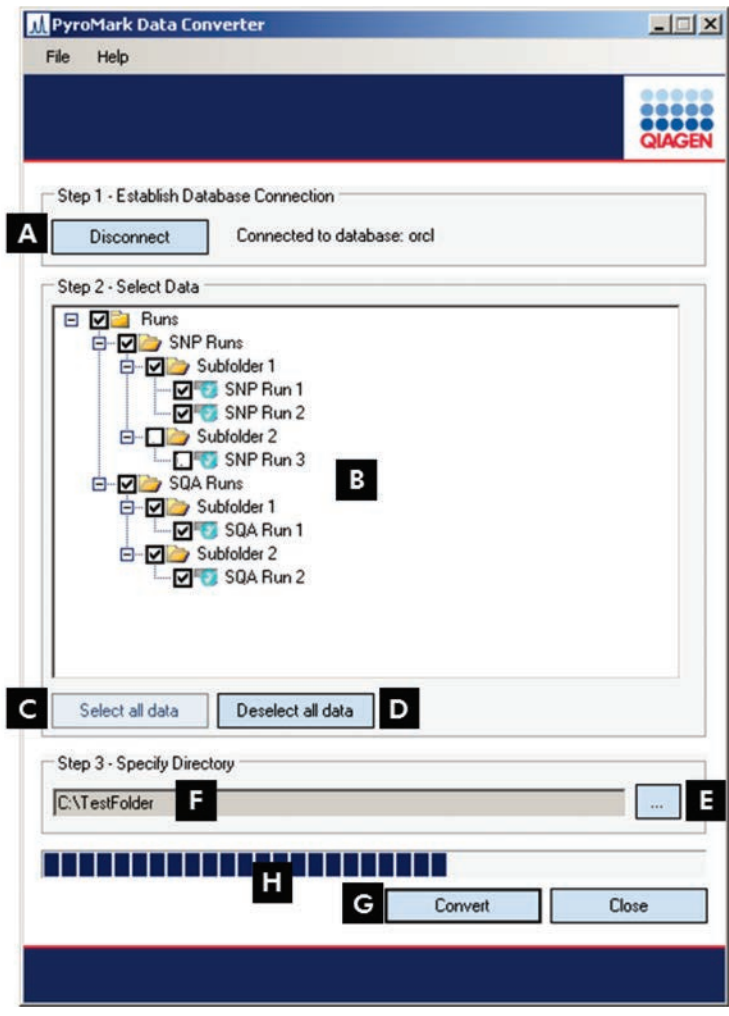

Figure 3. PyroMark Data Converter main window while connected to database

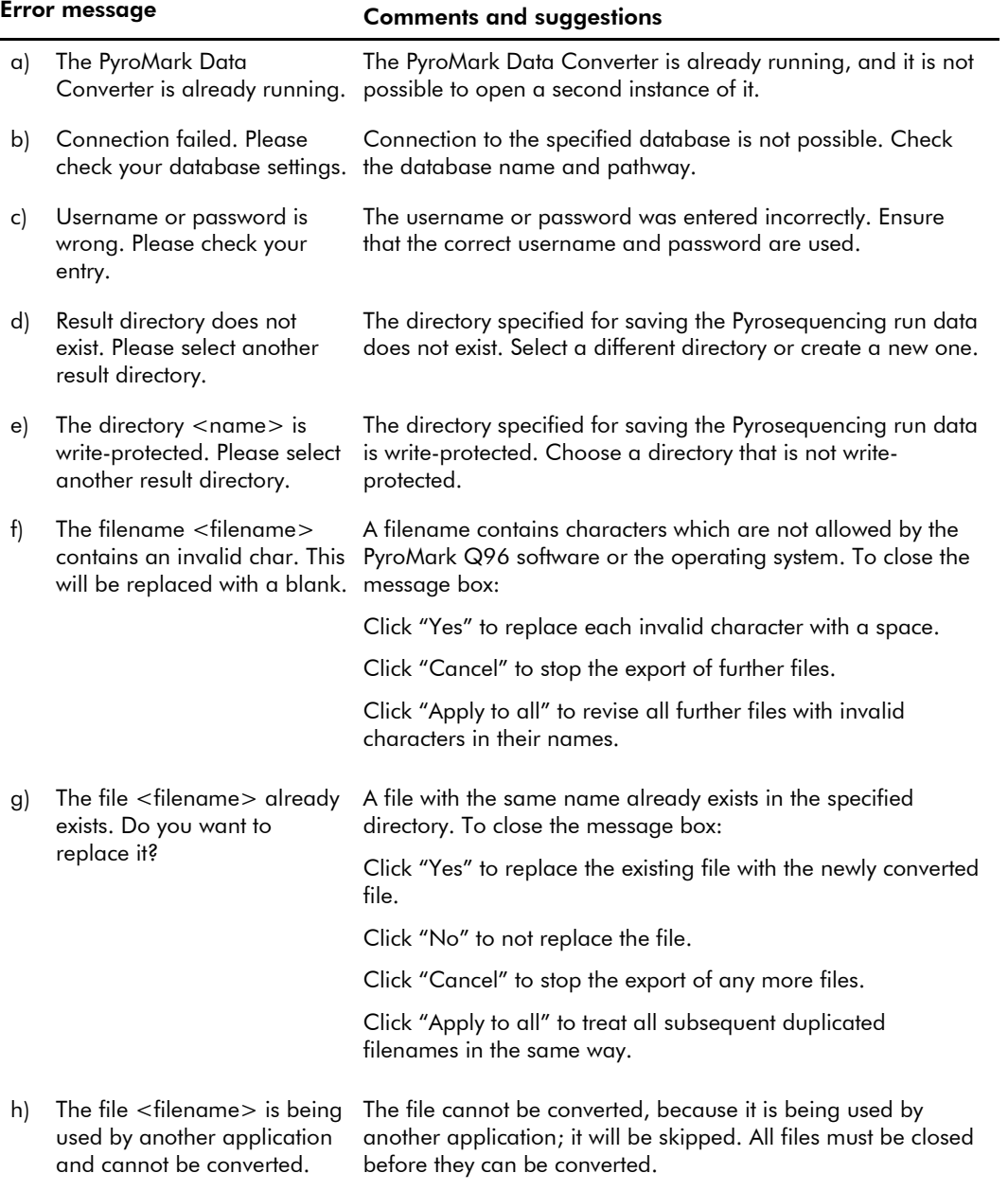

Trademarks: QIAGEN®, PyroMark®, Pyrosequencing® (QIAGEN Group), Microsoft®, Windows® (Microsoft Corporation). 1068992 05/2011 © 2011 QIAGEN, all rights reserved.

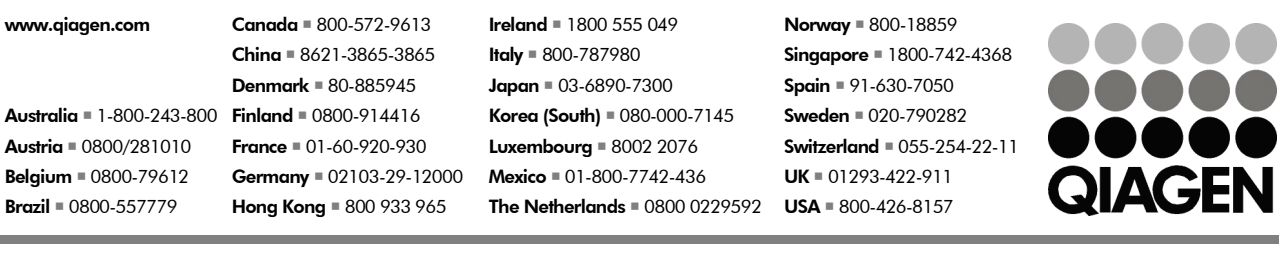

Sample & Assay Technologies